## Biblioteca del Condado Brown

## Imprima desde su propio Ordenador Persona con Windows

## **Instalar la Impresora** (completar una vez)

1. Visite [www.browncountylibrary.org/print](http://www.browncountylibrary.org/print) y haga clic en *¡Start the Process Now!* Haga clic en el botón verde *Download*.

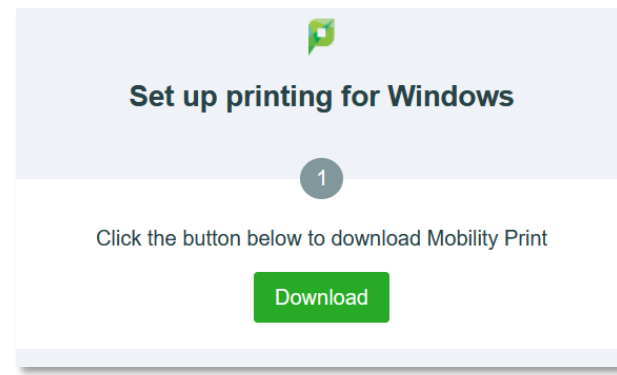

2. Una vez descargado, ejecute el programa *Mobility Print Printer Setup*.

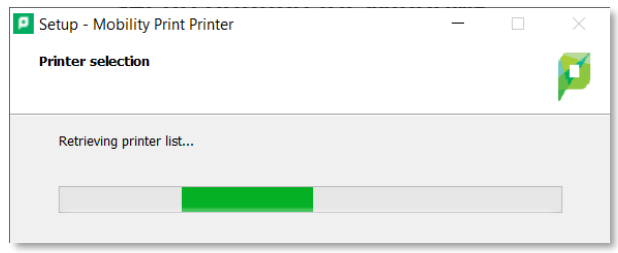

3. Seleccione una o ambas impresoras.

La impresora BW es para impresiones en blanco y negro; la de Color es para impresiones en color.

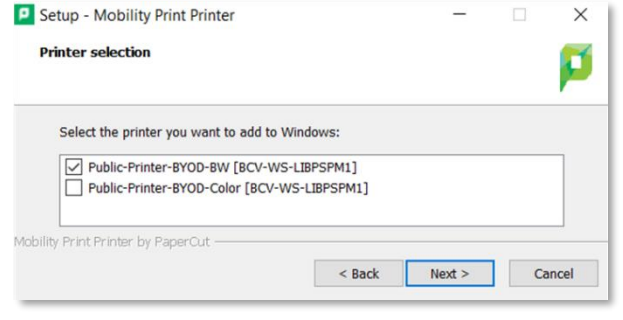

4. Ingrese su número de la tarjeta de la biblioteca y el **PIN**.

Su **PIN** suele ser los últimos cuatro dígitos de su número de teléfono; si necesita ayuda para iniciar sesión pregunte al personal de la biblioteca.

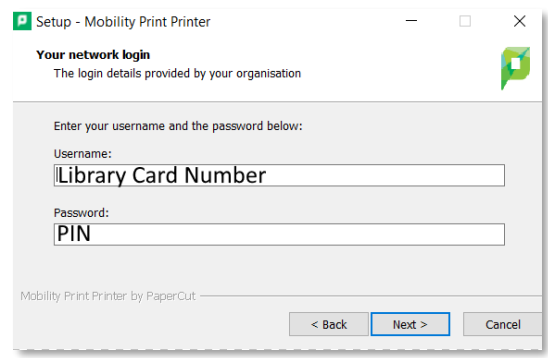

## **Cuando esté listo para Imprimir**

1. Imprima como lo haría normalmente, seleccione la impresora de la biblioteca **Bring Your Own Device (BYOD)** de la lista.

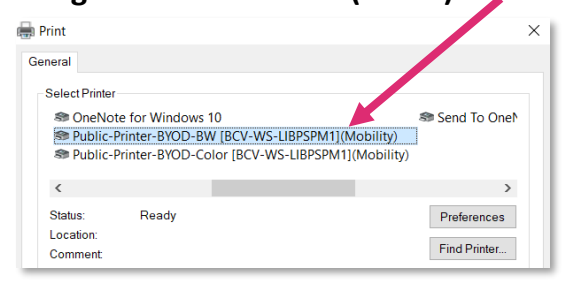

- 2. Vaya a la impresora/fotocopiadora de la biblioteca. Escanee su tarjeta de la biblioteca, escriba su **PIN**, y presione *OK.*
- 3. Presione *Yes* para completar el proceso de inicio de sesión y acceder a las funciones del dispositivo.
- 4. Seleccione su trabajo de impresión y presione *Print.* Cuando termine, presione botón *Log*

*In/Out* en el panel de control de la impresora/fotocopiadora de la biblioteca.

**Notas:** Su dispositivo debe estar conectado al Wi-Fi de la Biblioteca del Condado Brown para enviar a imprimir. Se aplican tarifas de impresión estándar. El pago debe ser agregado al saldo de su cuenta de impresión antes de ser imprimido por la impresora. Las impresiones que no son impresas dentro de las 4 horas son eliminadas.